# **Slate User Instructions: Evaluator**

## **Access Slate**

Slate is the online system in which applications are submitted by applicants and reviewed by evaluators. It is highly recommended that you use the most recent version of Google Chrome to access Slate.

- 1. Open your web browser
- 2. Visit Slate website: <a href="http://applycentral.virginia.edu/reader">http://applycentral.virginia.edu/reader</a>
- 3. Log-in through NetBadge

## **Slate Home Page**

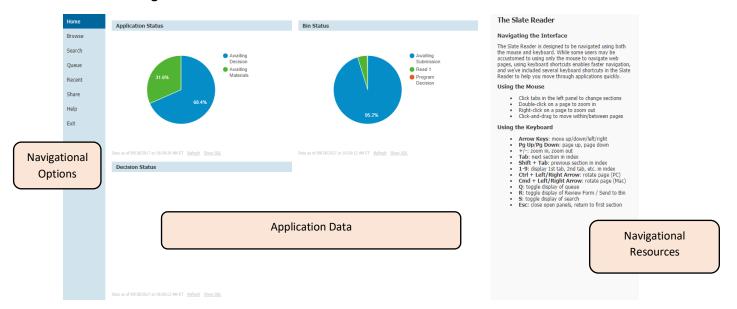

## **Quick Reference Guide for Navigational Options**

| Option | Explanation                                                                                              |
|--------|----------------------------------------------------------------------------------------------------|
| Home   | Return to the Reader home page                                                                           |
| Browse | View all Reader Bins, including the total number of applications within each Reader bin                  |
| Search | View applications in a list view and add filters to narrow the results                                   |
| Queue  | View applications that are currently assigned to your queue                                              |
| Recent | View a list of your most recently viewed applications                                                    |
| Share  | Allows the leader of a reading meeting to broadcast their screen to all the other viewers in the meeting |
| Help   | Access helpful Reader resources like documentation and webinars                                          |
| Exit   | Exit the Reader and log-out of Slate                                                                     |

## **Search for Applications**

The "Search" function within the Slate Reader allows you to look up individual applications or multiple applications at once. You may find this useful before and/or after the evaluation process takes place.

Searching for applications is a required step prior to application review if your department does not assign applications to evaluators.

1. Select "Search" from the menu of navigational options

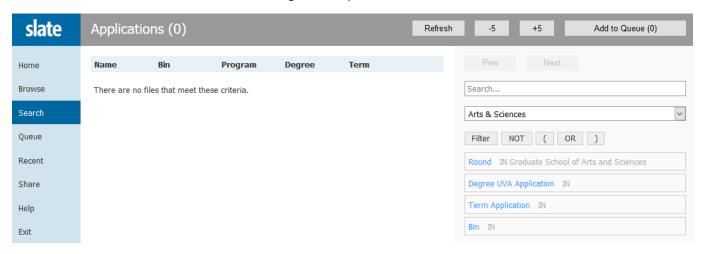

2. To search for a particular application, type in the applicant's name in the Search bar

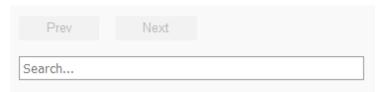

3. To search for multiple applications at once, select "Arts and Sciences" from the drop-down menu

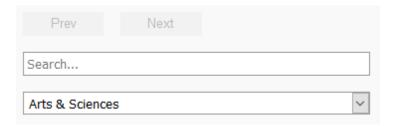

4. Select the filter criteria you would like the applications to meet from the options provided

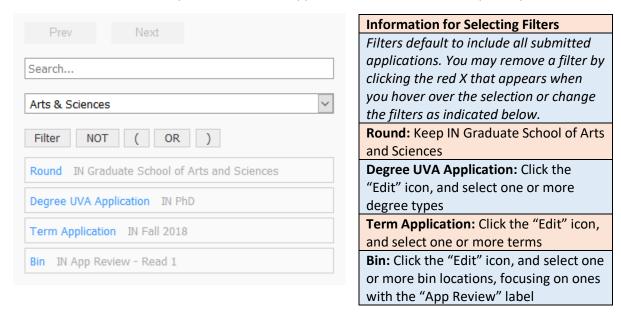

5. To look at an application without completing an evaluation, click on the paper icon to the right of the application listing

#### **Mark Applications for Review**

This will prepare you to see applications in your "queue" and evaluate them. Marking applications for review is a required step prior to application review if your department does not assign applications to evaluators.

- 1. Once the appropriate applications are in your search results, click on the names of the applicants whose applications you plan to review
- 2. Select "Add to Queue"

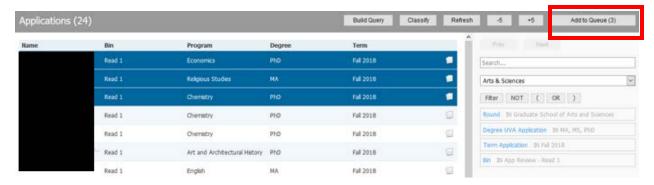

3. To randomly assign applications to your queue, select the "+5" button

## **Review Application Materials**

Evaluation takes place in your "queue." Regardless of whether your department assigns evaluators, you will access applications for the purpose of review in the Slate Reader Queue.

1. Select "Queue," located on the left column of your page

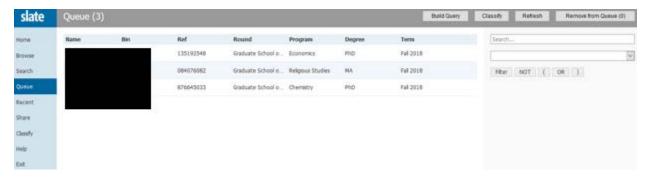

- 2. Select the application you would like to review from the list
- 3. Using the arrow keys on your keyboard, navigate from page to page to review the materials
- 4. Annotate portions of the document using the tools along the bottom of the screen; revisit your notes by selecting "Annotations"

#### **Reader Tabs**

| Tab          | Explanation                                                              |
|--------------|--------------------------------------------------------------------------|
| Application  | View application materials submitted by applicants                       |
| References   | View evaluations and letters submitted by recommendation providers       |
| Review Forms | View evaluation feedback previously submitted by you or other evaluators |

#### **Provide Feedback**

Submit your evaluation feedback about an individual application.

- 1. Select the "Review Form / Send to Bin" link at the bottom of the screen
- 2. Enter your response to each of the prompts/questions; responses will be saved automatically
- 3. Once you have completed the form, you will have the option to submit your feedback and/or send the application forward to a new bin
- 4. Unless directed otherwise by your department, select the **current bin** from the "Next Bin" drop-down menu
- 5. Select "Send" to submit your feedback
- 6. The application will be removed from your queue upon submission of your feedback

**Note:** Once you select "Send," you will be unable to edit your feedback

**Note:** If you do not select "Send," the application will remain in your queue and will not move through the evaluation and decision process